## Personal overview

As of Summer 2019 the personal overview has changed in Pure.

<span id="page-0-0"></span>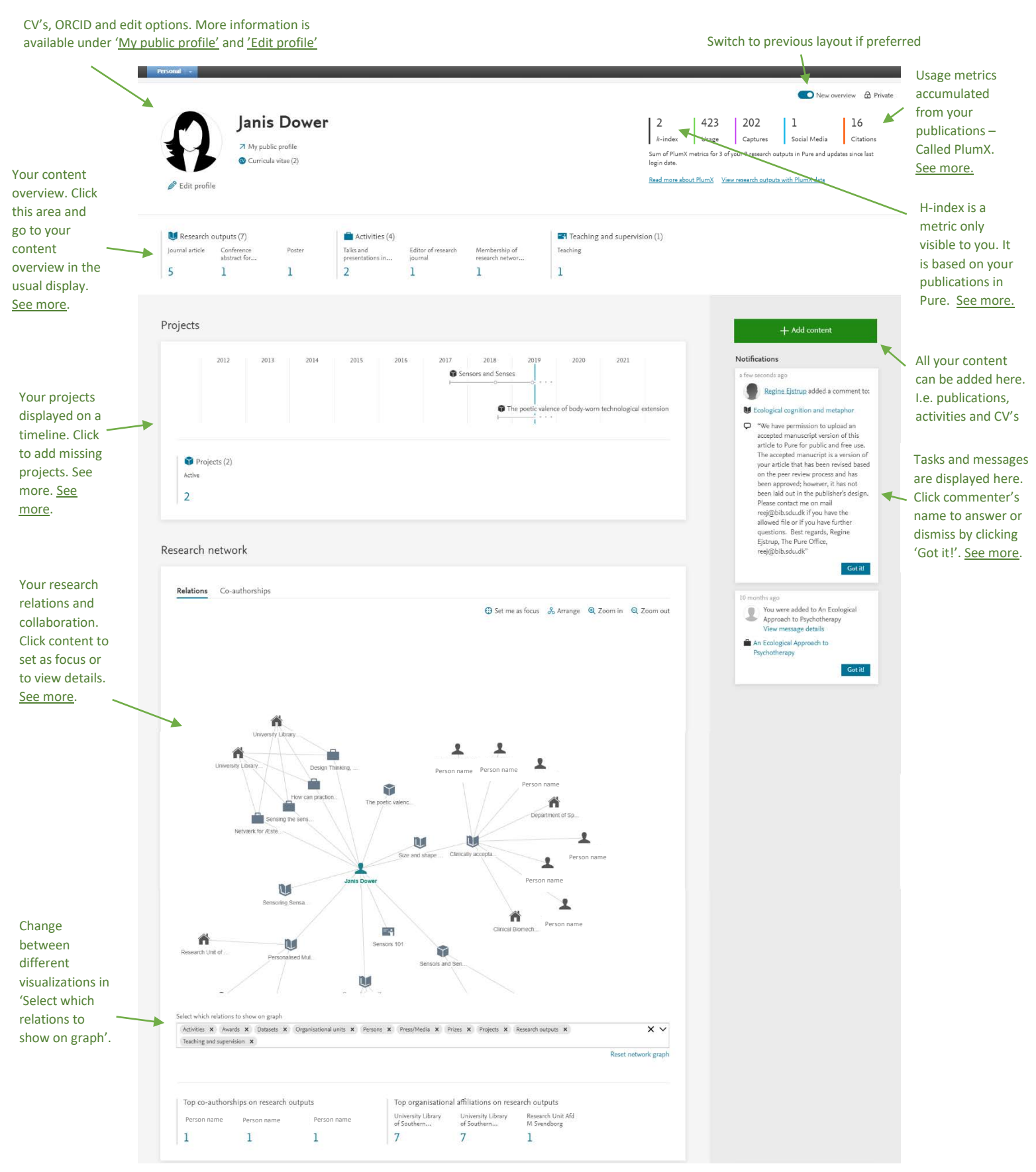

## $SDU$

# More about selected features:

## <span id="page-1-1"></span>'My Public Profile'

Click 'My Public Profile…' next to your photo to go to the public version of your SDU researcher profile. This is what is visible when someone finds your Pure info on the web.

If you have recently made changes on your profile in Pure keep in mind that it can take up to 24 hours before the updates appears on your public profile.

### [Back to overview](#page-0-0)

### <span id="page-1-2"></span>Edit Profile

You can see and edit more of your information if you click 'Edit profile' below your picture. Much of your profile information visible on your public profile should be edited here. Add and edit name variants, titles, ORCID, research area and information, former positions and educational background here.

### [Back to overview](#page-0-0)

### <span id="page-1-0"></span>PlumX Metrics

PlumX Metrics are added on those of your publications with tracked usage and DOI number. The metrics are also visible on your public profile on publication level but not accumulated as you see here. The PlumX metrics are sorted into different categories of usage. See more about PlumX here: <https://plumanalytics.com/learn/about-metrics/>

Changes in metrics between logins will be shown above the total for each metric.

### [Back to overview](#page-0-0)

### <span id="page-1-3"></span>H-index

H-indexes are meant to show a combination of productivity and citations. It is common to have a larger hindex if you have an established career as a researcher.

The h-index you see on your Pure Profile is based on the publications listed in Pure. The number is obtained by listing said publications after number of citations received, starting with the highest. When a publication receives less citations than its number in the list, the h-index is found. If your ninth most cited paper has only eight citations your h-index will be eight (if your eighth publication got at least eight citations). Information on number of citations is obtained from the Scopus database.

## $SDU$   $\rightarrow$

If you need your h-index for a grant or position applications, please be aware that there are several sources listing h-indexes. Your h-index can differ depending on the source you use. You can contact the library for help. See more here:<https://www.sdu.dk/en/bibliotek/forskere/forskningsanalyser>

[Back to overview](#page-0-0)

### <span id="page-2-0"></span>Content Overview

If you click a content type, you will be shown all content of that same subtype – not all your content. Clicking 'Conference abstract for…' will bring you to a list view of all your conference abstracts for conferences.

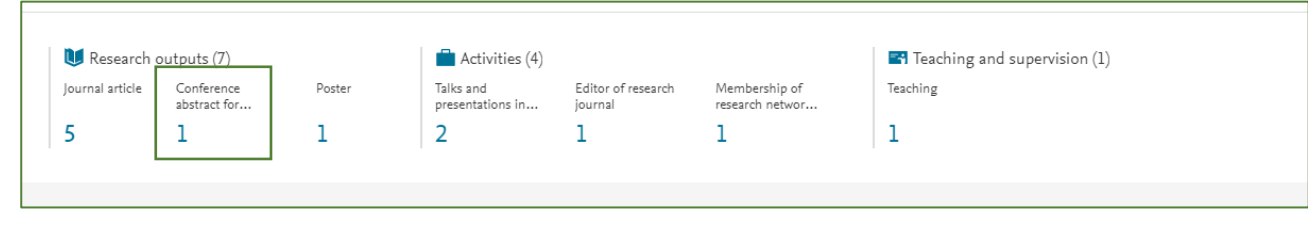

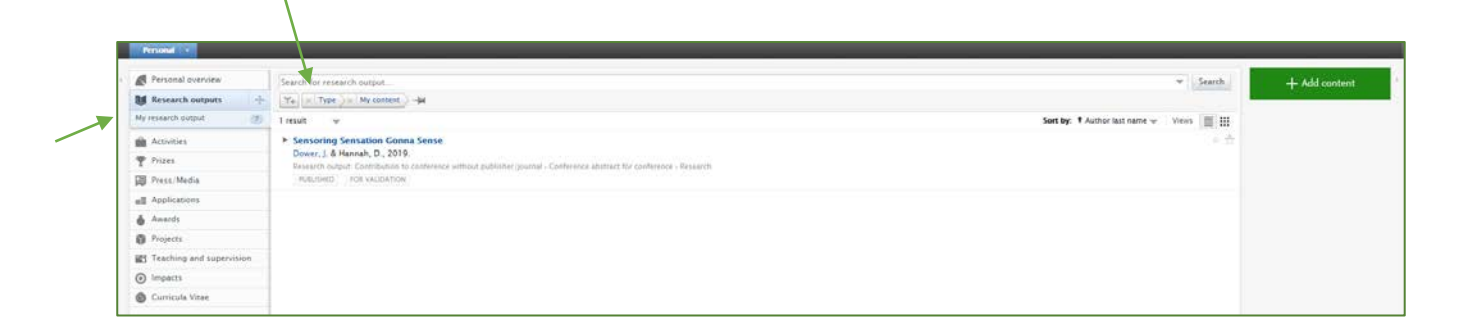

A full overview of your research output can be obtained if you click 'My research output'.

### [Back to overview](#page-0-0)

## <span id="page-2-1"></span>Projects display

Projects are displayed in a chronological timeline. If you are missing any projects you can add them directly in this window as well as the green '+ Add content' button. If you make sure to add relations between your project and other content in Pure, you can see accumulated usage metrics from all related publications. Click the project title to see metrics or to edit a specific project. Relations are added by opening one of the registrations in Pure, you want to add a relation to. Then scroll to the section called 'Relations' and search

## $SDU^*$

for the other piece of content. You can create relations between Research output, projects, activities and so forth.

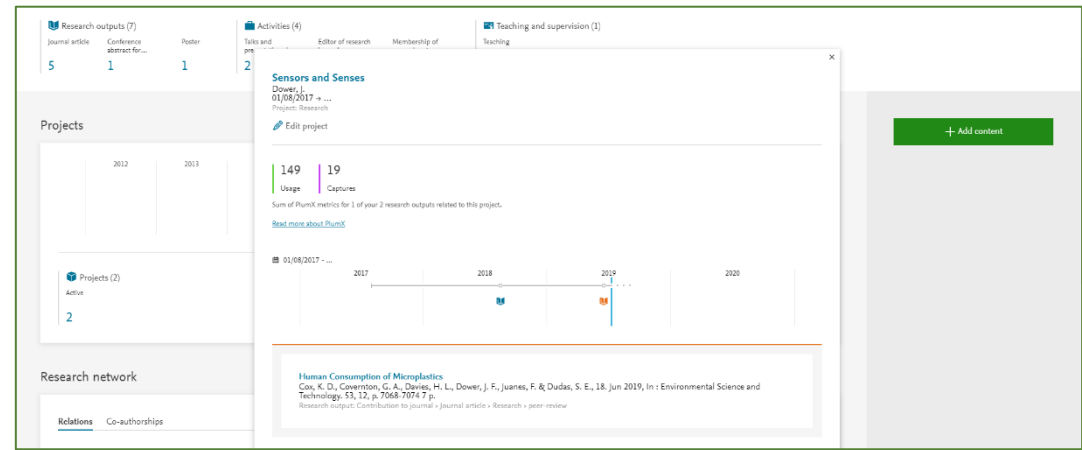

#### [Back to overview](#page-0-0)

### <span id="page-3-0"></span>Notifications

You will receive notifications about tasks and messages in Pure. A common task is that research output needs to be pushed to the next workflow step. This will happen when a registration is saved in the 'Entry in progress' step. Click the link in the notification and move status to 'For validation' when you want to have your entry visible on your public profile.

Editors in Pure will sometimes write messages to you about specific content added to Pure. Click commenter name to respond by mail or click publication title and go to the tab 'History and comments' to write a comment. Remember to tick the box of the person you want to send your comment to and to press 'save' to send.

Messages older than 6 months will be automatically removed from the notification list.

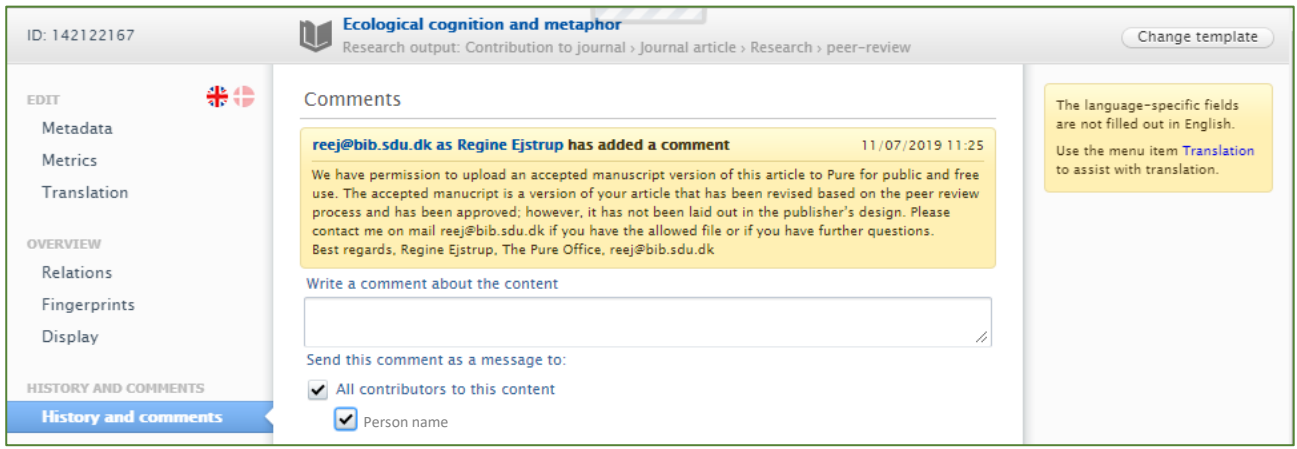

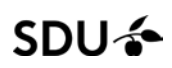

#### [Back to overview](#page-0-0)

### <span id="page-4-0"></span>Research Network

Your research network shows your relations with research output, activities, coauthors and affiliations. Toggle different relations in the bottom bar. All content can be clicked to display more information or to set as focus for a new relations map.

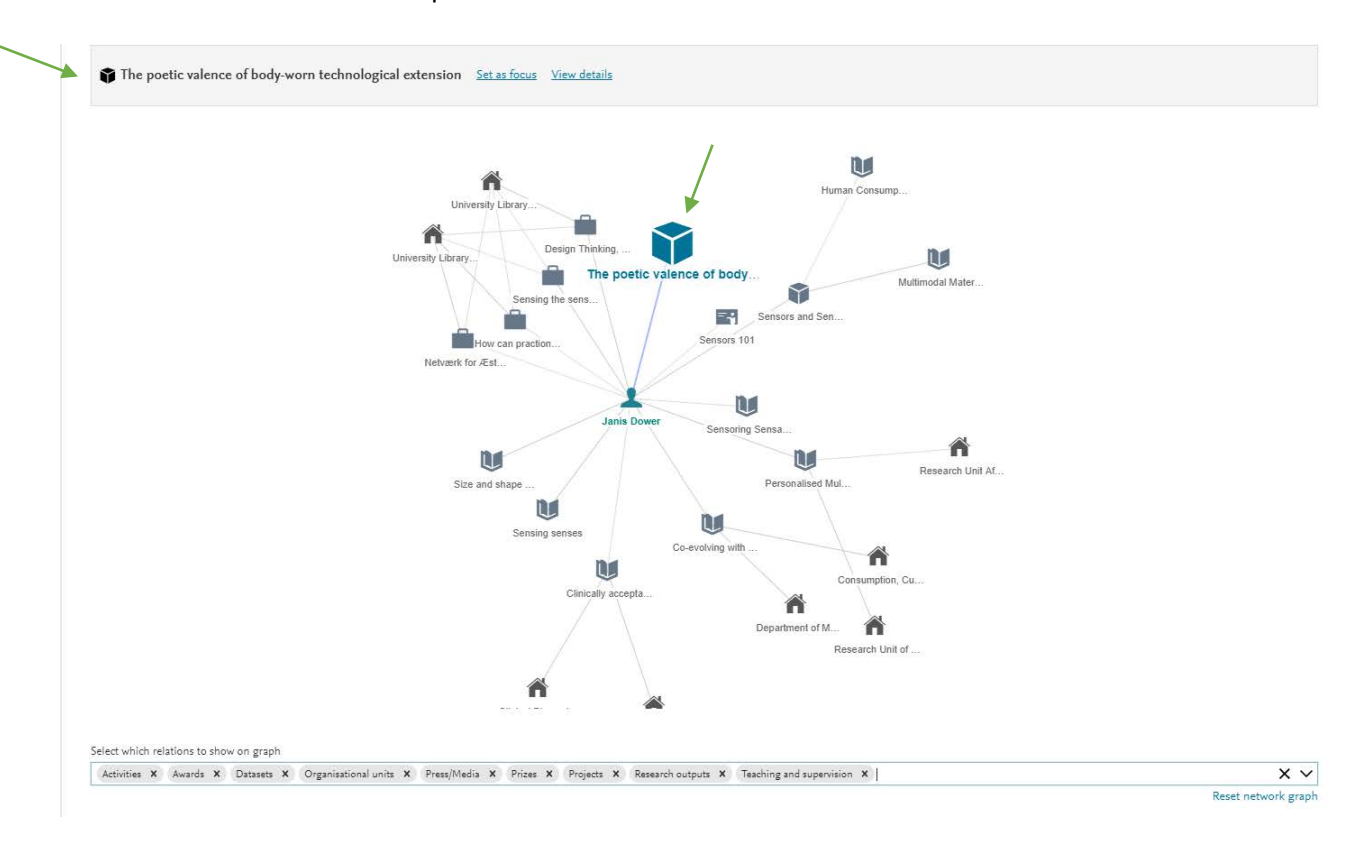

**[Back to overview](#page-0-0)** 

The Pure Office at SDU

06-08-2019